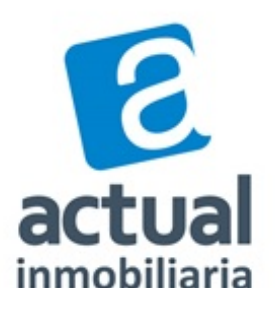

## **INSTRUCTIVO POST VENTA CONDUCTO REGULAR PARA REQUERIMIENTOS DE POSTVENTA**

Si Ud. presenta algún requerimiento de postventa deberá formalizarlo de acuerdo con el conducto regular establecido, ingresando a nuestro sistema de la siguiente manera:

**1.-** Ingresar a nuestro sitio web **actual.cl** y acceda a la pestaña "**Acceso Propietarios"**, ubicada en la parte inferior derecha de la página. También puede acceder desde la pestaña "**SERVICIO AL CLIENTE**" ubicada en la parte superior derecha de la página, bajando con el cursor hasta llegar al link **"Para enviar tu requerimiento ingresa aquí",** ubicado bajo el ícono que dice "Acceso Propietarios Plataforma de Postventa Planok".

**2.- Ingresar N º de usuario y contraseña** para lo cual ambos serán el N° de RUT completo del propietario (con guion y número verificador). La contraseña la podrá cambiar cuando lo estime conveniente. Cualquier consulta comunicarse a los teléfonos: +562 3210 0871, +562 3210 0880 o +562 3210 0800 y una ejecutiva lo orientará.

**3.-** Una vez que esté dentro del sistema debe ir a la pestaña **"Mis propiedades"** y luego pinchar en el ícono **"Acciones",** ubicado al lado derecho de su pantalla, en la opción "**Solicitar Postventa"**.

**4.-** Llenar los campos: **Recinto**, **Lugar**, **Ítem**, **Problema** y **Descripción,** según sea su requerimiento. Si necesita puede ingresar una foto en el campo **"Arrastre y suelte sus archivos aquí"** o adjuntar en el ícono **"Seleccione archivos",** ambos ubicados en la parte central.

**5.-** Para ingresar el requerimiento deberá ir a parte inferior de la página donde aparece el ícono "**Agregar Requerimiento"**, el cual deberá pinchar para ingresar la solicitud.

**6.-** Si desea enviar más de un requerimiento, deberá llenar los campos que aparecen en pantalla hasta ser completados, finalizándose al pinchar "**Agregar Requerimiento"**.

**7.**- Para terminar, una vez ingresado(s) su(s) requerimiento(s) deberá ir a parte inferior de la página donde aparece el ícono "**Enviar Solicitud"**, el cual deberá pinchar para recepcionar su requerimiento.

Concluido el proceso será contactado vía correo electrónico o call center por uno de nuestros ejecutivos.

Se despide Atte. de Ud.

## **SERVICIO AL CLIENTE | ACTUAL INMOBILIARIA**

serviciocliente@actual.cl